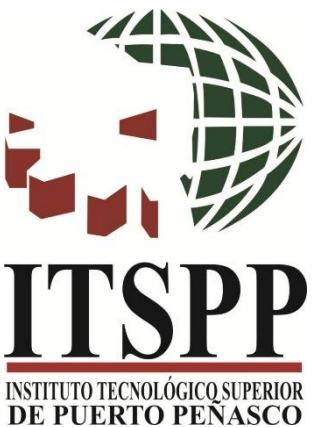

## **TECNOLÓGICO NACIONAL DE MÉXICO**

## **CAMPUS PUERTO PEÑASCO**

## **MANUAL DE ACCESO A PLATAFORMA MICROSOFT TEAMS PARA ESTUDIANTES**

**DEPARTAMENTO DE CENTRO DE CÓMPUTO**

v. JUNIO 2020

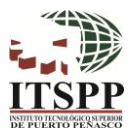

## DESCRIPCIÓN

Microsoft Teams de Office 365, es una plataforma de interacción virtual que permite la colaboración, comunicación y compartición de archivos entre miembros de un mismo equipo o clase.

Esta plataforma te permitirá estar en contacto con docentes y compañeros de clases, compartir archivos, enviar tareas, tener chats y clases virtuales, todo a través de tu cuenta de correo electrónico institucional, la cual te será otorgada al inscribirte como estudiante del Tecnológico Nacional de México Campus Puerto Peñasco.

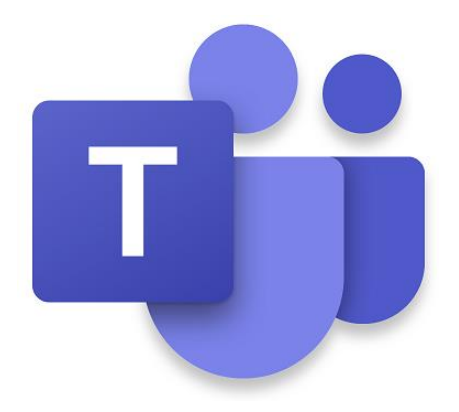

Requisitos de la plataforma:

**TECNOLÓGICO CIONAL DE MÉXICO**®

- ➢ Equipo de Cómputo con acceso a Internet.
- ➢ Navegador de su preferencia (se recomienda Google Chrome o Microsoft Edge).

**TECNOLÓGICO NACIONAL DE MÉXICO**®

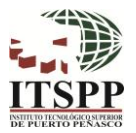

INSTRUCCIONES PARA ACCEDER MICROSOFT TEAMS

Existen varias formas de ingresar a la plataforma Teams a través de tu cuenta de correo electrónico institucional:

1. Al ingresar a tu correo electrónico, en la pagina de bienvenida aparece el icono de Teams, dar clic en el:

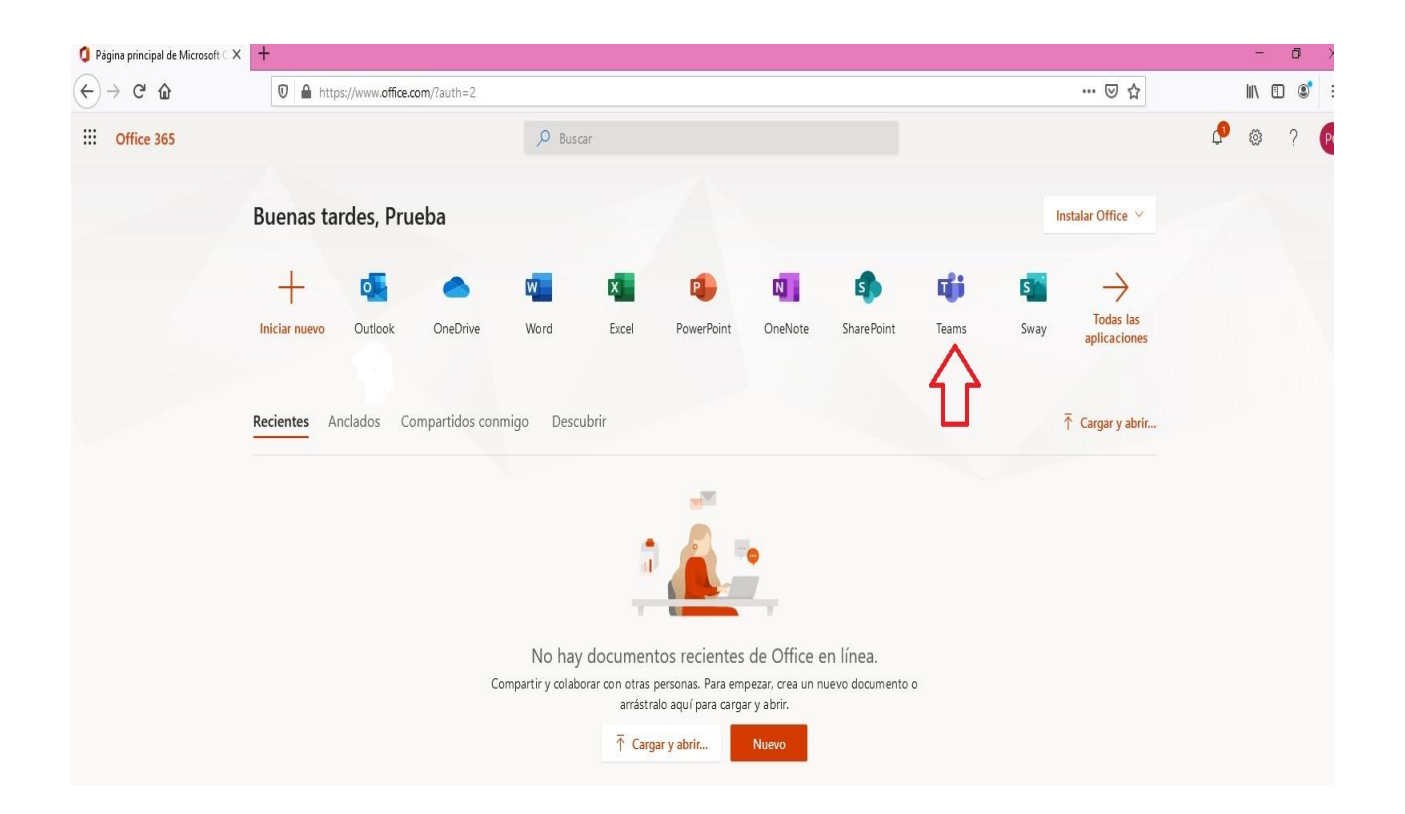

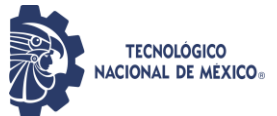

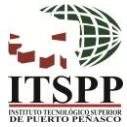

2. Desde tu bandeja de entrada de Outlook, dar clic en el icono de

aplicaciones Superior Izquierdo **IIII.**<br>y seleccionar Teams

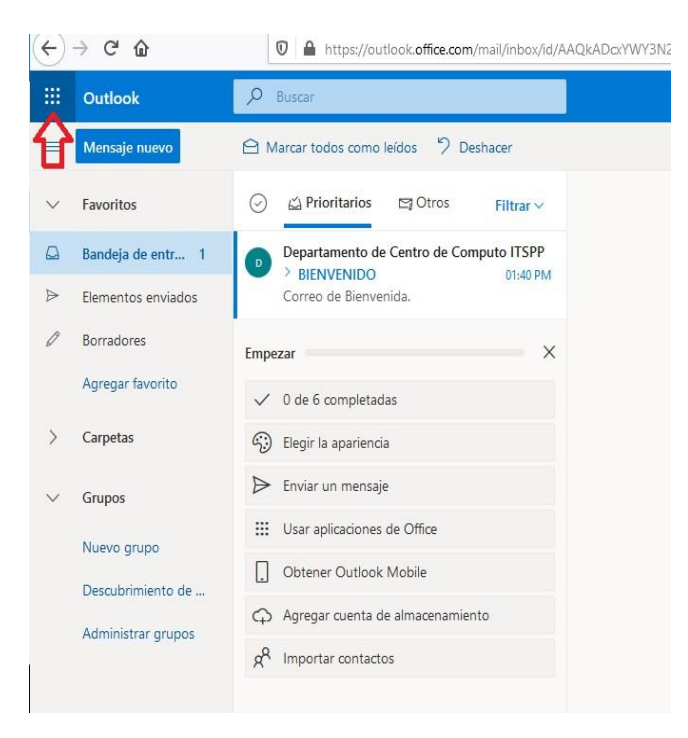

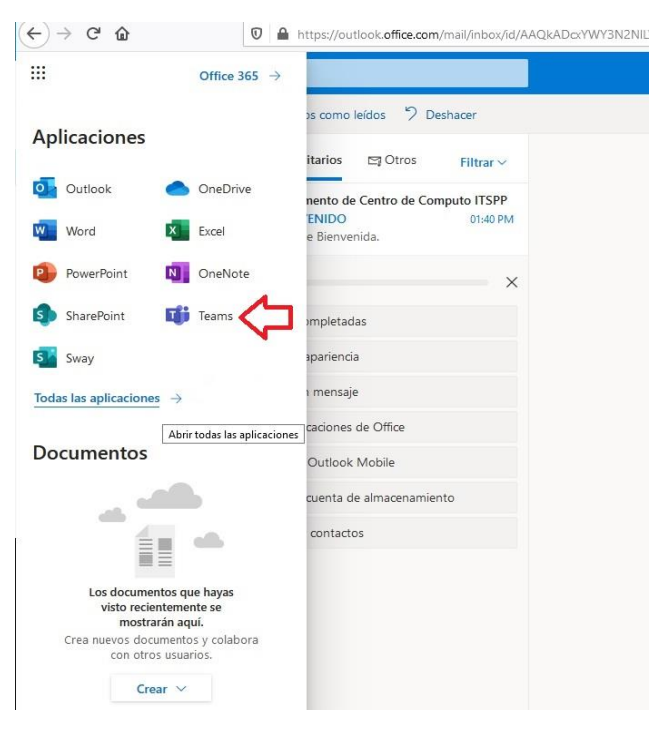

**TECNOLÓGICO ACIONAL DE MÉXICO**®

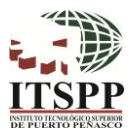

3. Si tu Profesor ya te ha agregado a algún equipo de trabajo, te aparecerá un correo electrónico de Microsoft Teams con la invitación a unirte al equipo (revisa la carpeta "prioritarios" y "otros"). Da clic en el botón "Open Microsoft Teams" o "Unirte a equipo" que aparece en el correo mencionado, como se observa en la siguiente imagen:

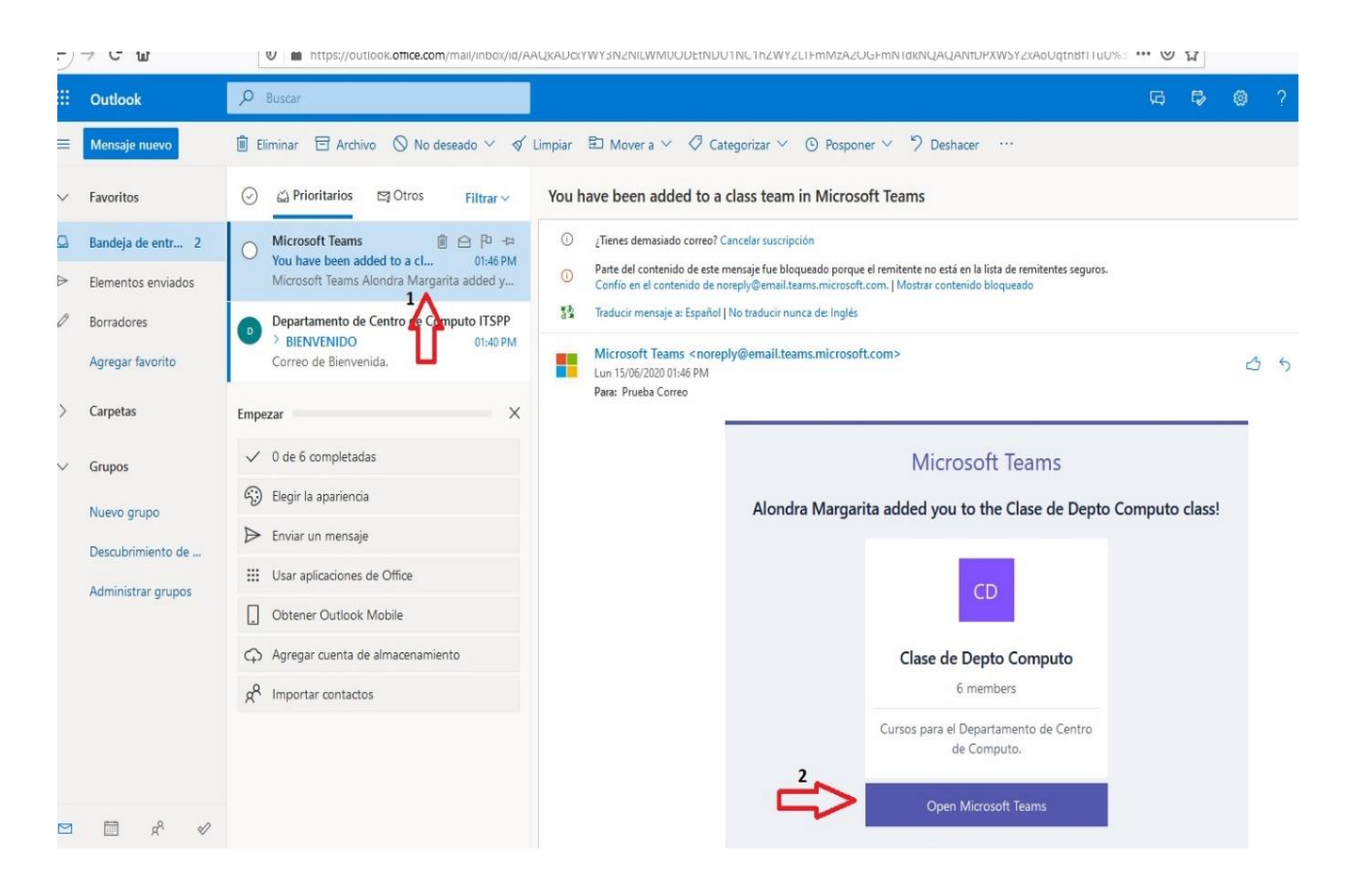

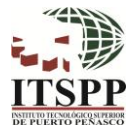

4. Al ingresar por primera vez, te indica dos opciones:

**TECNOLÓGICO ACIONAL DE MÉXICO**®

- 1. Obtener la aplicación de Teams (se recomienda si tu equipo de cómputo cuenta con buen rendimiento para soportar el programa).
- 2. Usar la aplicación web en su lugar (opción para utilizar en el mismo navegador).

Elige la más indicada para tus necesidades.

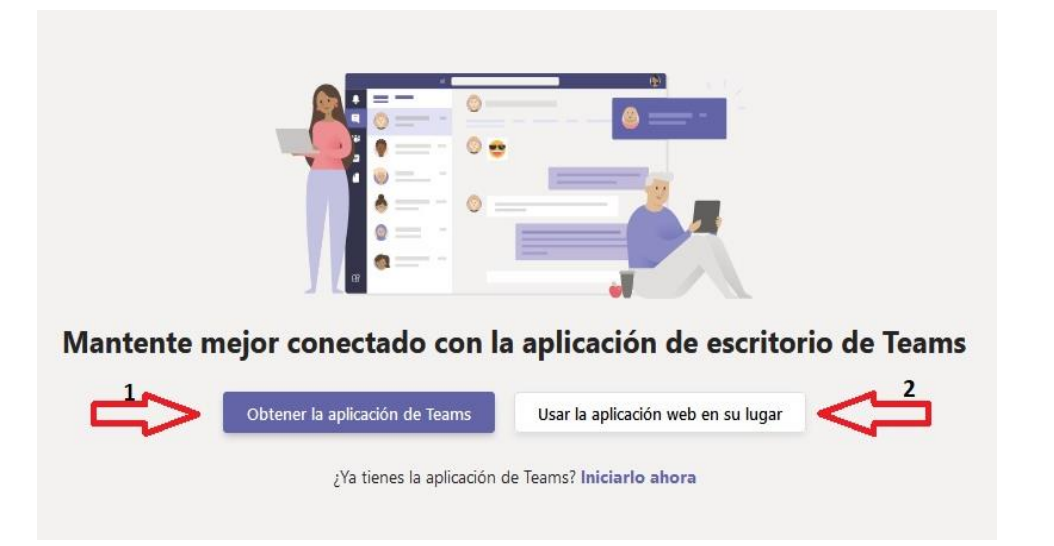

5. Finalmente, al ingresar a la aplicación te aparecerán todos los equipos a los que has sido invitado, elige el que gustes y explora tu aplicación.

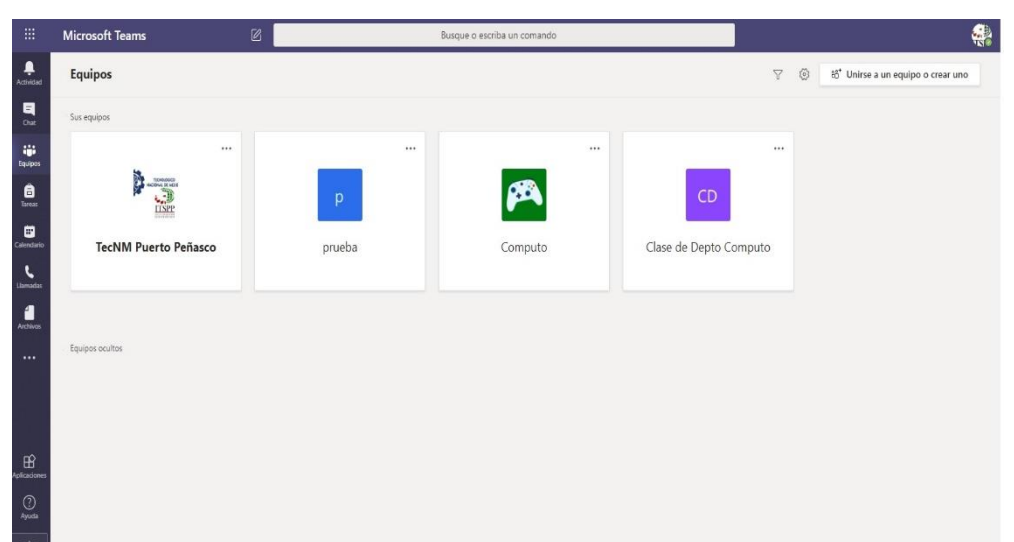